**แผนผังขั้นตอนการสร้างข้อมูลเข้าระบบจัดซื้อ/จัดจ้าง**

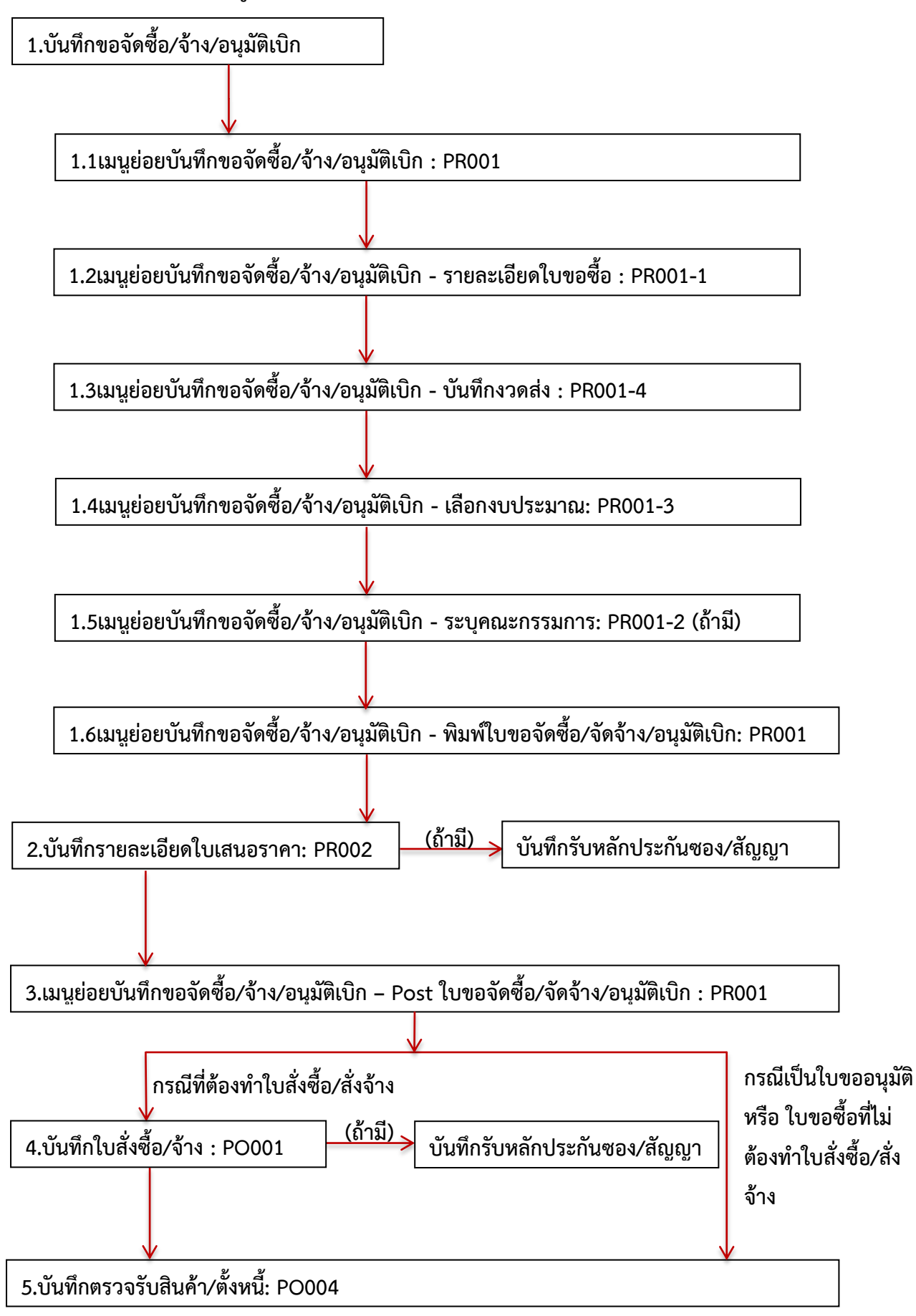

# **การบันทึกจัดซื้อ/จ้าง**

การบันทึกขอจัดซื้อ/จ้าง/อนุมัติเบิก คือ ขั้นตอนการบันทึกข้อมูลในระบบบัญชี 3 มิติ เพื่อจัดทำ เอกสารการจัดซื้อ จัดจ้าง หรือขออนุมัติเบิกค่าใช้จ่ายต่างๆ ซึ่งข้อมูลที่ถูกบันทึกจะเป็นฐานข้อมูลในการ ้ ปฏิบัติงานของส่วนที่เกี่ยวข้องในลำดับต่อไป ดังนั้นควรตรวจสอบความถูกต้องของข้อมูลก่อนการบันทึก โดย เมนูระบบจัดซื้อ/จัดจ้าง ประกอบด้วยเมนูย่อยดังนี้

1.เมนูบันทึกขอ/จัดซื้อ/จ้าง/อนุมัติเบิก (PR001)

2.บันทึกรายละเอียดใบเสนอราคา(PR002)

3.เมนูบันทึกใบสั่งซื้อ/จ้าง (PO001)

4.เมนูตรวจรับ/ตั้งหนี้(PO004)

ขั้นตอนและวิธีการบันทึกข้อมูลลงระบบบัญชี 3 มิติ ดังนี้

## **1.เมนูบันทึกขอ/จัดซื้อ/จ้าง/อนุมัติเบิก (PR001)**

เมนูบันทึกขอจัดซื้อ/จ้าง/อนุมัติเบิก คือขั้นตอนแรกของการบันทึกข้อมูลการจัดซื้อ จัดจ้างหรือขอ อนุมัติเบิกค่าใช้จ่าย ในระบบ บัญชี 3 มิติ เมื่อบันทึกข้อมูลเรียบร้อยแล้วจะได้เอกสาร ใบขอจัดซื้อ/จ้าง/อนุมัติ เบิก (PR)ซึ่งจะมีทั้งหมด 13 หลัก เช่น PR 0201057100001 แบ่งเป็นกลุ่ม คือ

- 5 หลักแรก 02010 หมายถึง รหัสหน่วยงาน
- 2 หลักถัดมา 57 หมายถึง ปีงบประมาณ
- 2 หลักถัดมา 10 หมายถึง เดือน ซึ่งจะนับตามเลขที่เดือนปฏิทิน เช่น 10 คือ เดือนตุลาคม
- 4 หลักสุดท้าย 0001 หมายถึง ลำดับเลขที่ใบ PR ของแต่ละเดือน

## **1.1 บันทึกขอจัดซื้อ/จ้าง/อนุมัติเบิก ชื่อโปรแกรม :PR001**

ตัวอย่างหน้าจอ บันทึกขอจัดซื้อ/จ้าง/อนุมัติเบิก ชื่อโปรแกรม :PR001

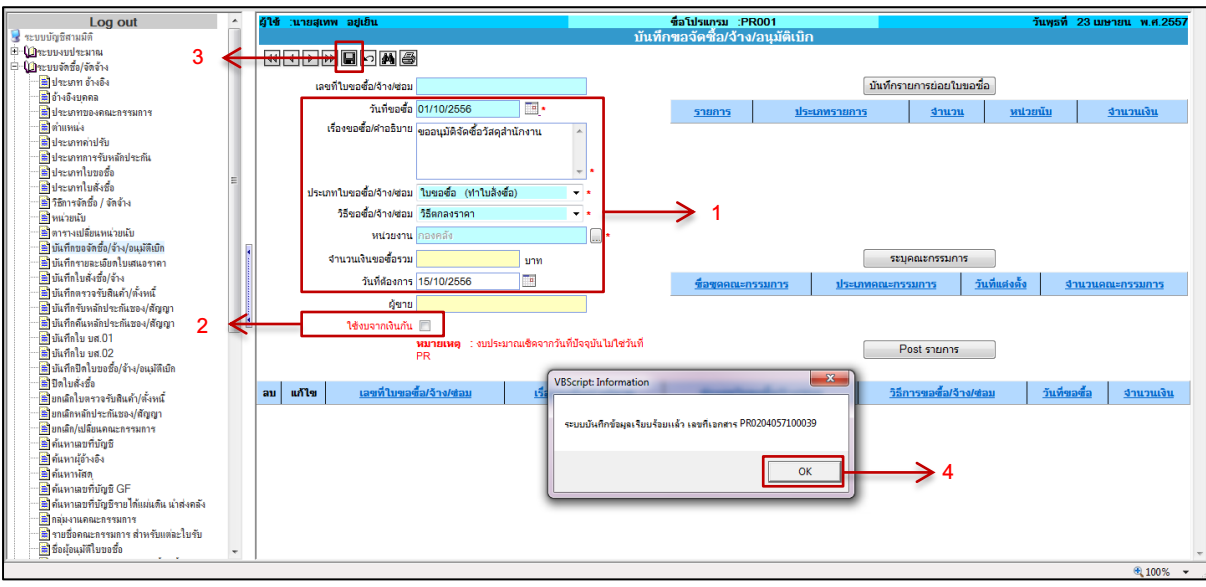

รูปที่ 1.1-1 แสดงขั้นตอนที่ 1-4

## **ขั้นตอนการบันทึกข้อมูล**

1. กรอกข้อมูลรายละเอียดการจัดซื้อ จัดจ้างหรือขออนุมัติเบิกค่าใช้จ่าย

- ระบุวันที่ขอจัดซื้อ/จ้าง/อนุมัติเบิก
- ระบุเรื่องขอซื้อ/คำอธิบาย
- ระบุประเภทขอซื้อ/จ้าง/ซ่อม ซึ่งข้อมูลส่วนนี้จะสอดคล้องกับการทำใบสั่งซื้อ(PO) เช่น ใบขอซื้อ (ทำใบสั่งซื้อ) เป็นต้น ดังภาพตัวอย่าง

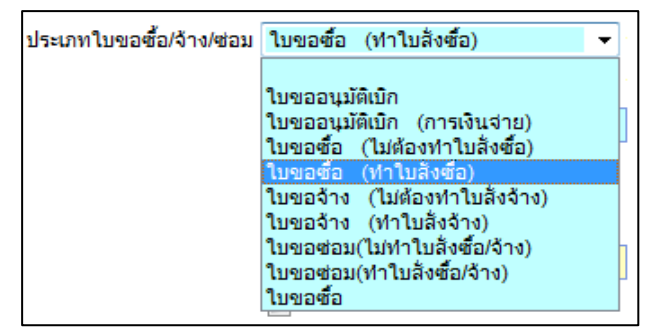

- ระบุวิธีขอซื้อ/จ้าง/ซ่อม เช่น วิธีตกลงราคา เป็นต้น ดังภาพตัวอย่าง

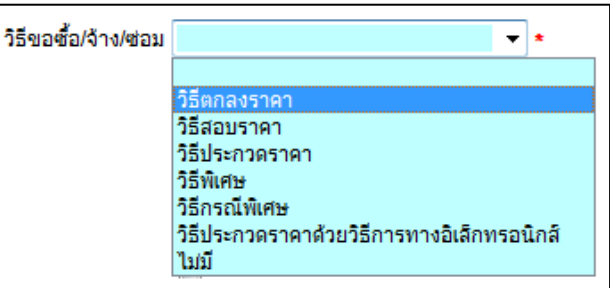

- ระบุหน่วยงาน คือ หน่วยงานที่ต้องการใช้งบประมาณ ซึ่งระบบจะจำกัดสิทธิ์ตามสังกัด ของผู้เข้าใช้งาน ระบบ 3 มิติ เช่น สนง.เลขานุการคณะเกษตรฯ เป็นต้น ดังภาพตัวอย่าง

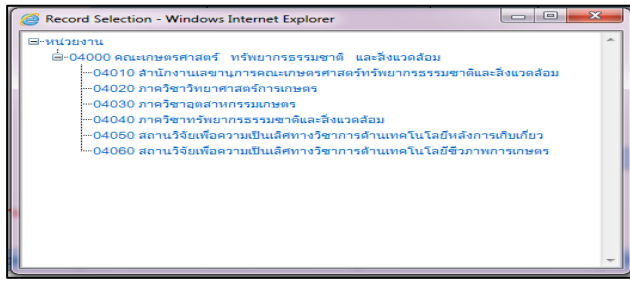

- ระบุวันที่ต้องการ คือวันที่แล้วเสร็จในการสั่งซื้อ/จ้าง โดยระบุวันที่จากปฏิทินดังภาพ

ตัวอย่าง

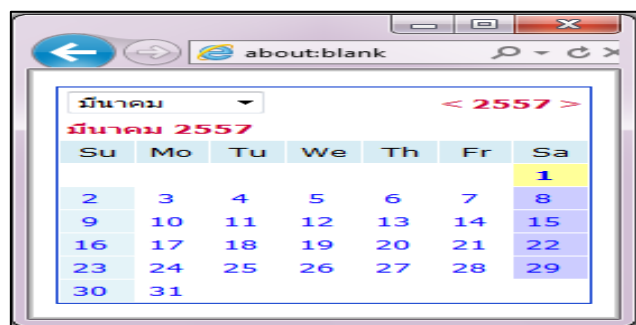

- 2. ระบุใช้งบจากเงินกัน ในกรณีที่ทำฎีกา โดยใช้งบจาก <u>เงิ*นกันแบบไม่มีหนี้* </u>
- 3. คลิก เพื่อบันทึกรายการ
- 4. ระบบจะแสดง Pop-up การบันทึกข้อมูลเรียบร้อย และแจ้งเลขที่ PR ให้คลิก

#### оĸ

### **1.2 บันทึกรายการย่อยใบขอซื้อ**

เข้าหน้าจอบันทึกรายการย่อยใบขอซื้อ

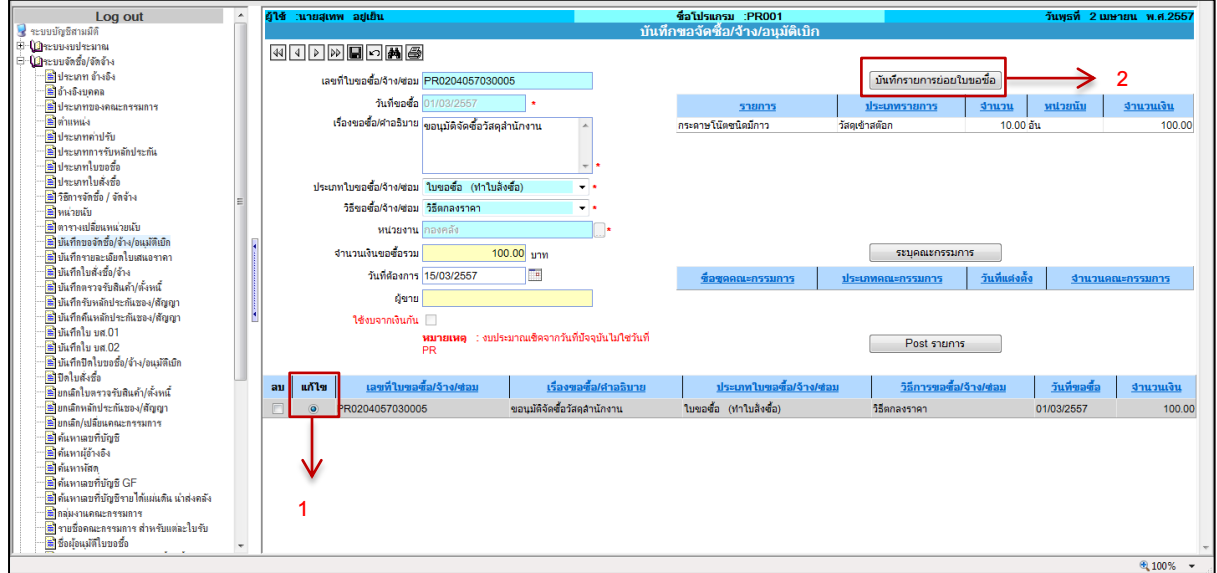

รูปที่ 1.2-1 แสดงขั้นตอนที่ 1-2

- 1. ค้นหา และคลิก แก้ไข รายการใบขอจัดซื้อ/จ้าง/อนุมัติเบิก (PR)
	-
- 2. คลิก  $\boxed{\tilde{\mathtt{u}}$ นทึกรายการย่อยใบขอซื้อ  $]$  เพื่อเข้าหน้าจอบันทึกรายการย่อย

ตัวอย่างหน้าจอ บันทึกขอซื้อ/จ้าง/อนุมัติเบิก-รายละเอียดใบขอซื้อ ชื่อโปรแกรม :PR001-1

| Log out<br><b>A</b>                                           | ฎ้ใช้ :นายสุเทพ อยู่เย็น<br>ชื่อโปรแกรม :PR001-1                                                     | วันพุธที่ 23 เมษายน พ.ศ.2557 |
|---------------------------------------------------------------|----------------------------------------------------------------------------------------------------|------------------------------|
| ระบบบัญชีสามมิติ                                              | บันทึกขอซื้อ/จ้าง/อนุมัติเบิก-รายละเอียดใบขอซื้อ                                                     |                              |
| <b>E</b> Creuswiresma<br>4                                    | <del>_@@DD</del> D@@@@                                                                               |                              |
| $\oplus$ ใปหะบบจัดชื่อ/จัดจ้าง                                |                                                                                                    |                              |
| <b>มีประเภท อ้างอิง</b>                                       | บันทึกงาดส่ง<br>เลขที่ใบขอซื้อ/จ้าง/ซอม PR0204057100039                                              |                              |
| ≡ิอำงอิงบคคล                                                  | ประเภทรายการ วัสดเข้าสต๊อก<br>۰.<br>สำคับที่/งวดที่<br>กำหนดสัง                                      | งานวน                        |
| รี ประเภทของคณะกรรมการ                                        |                                                                                                    |                              |
| <b>E</b> munda                                                | รายการ กระดาษA4-80 แกรม                                                                              |                              |
| <b>มีประเภทค่าปรับ</b><br><b>มีประเภทการรับหลักประกัน</b>     | ศาลธิบายรายการ ยี่ห้อ Double A                                                                       |                              |
| <b>นี้ ประเภทใบขอชื่อ</b>                                     | $-x$<br><b>VBScript: Information</b>                                                                 |                              |
| ≡ิประเภทใบสังชั่ง                                             |                                                                                                    |                              |
| <b>อี</b> วิธีการจัดชื่อ / จัดจ้าง                            |                                                                                                    |                              |
| ่ ≅ หน่วยนับ                                                  | ระบบบันทึกข้อมลเรียบร้อยแล้ว<br>10.00<br>จำนวนที่ต้องการ                                             |                              |
| ≡ิตารางเปลี่ยนหน่วยนับ                                        | หน่วยนับ รีม                                                                                         |                              |
| ≡ิบันทึกขอจัดชื่อ/จ้าง/อนมัติเบิก                             |                                                                                                    |                              |
| ี่≅ี่ บันทึกรายละเอียดใบเสนอราคา                              | OK<br>3<br>ราคา/หน่วย(รวม VAT)<br>1,000.00<br>บาท                                                    | 5                            |
| ≡ิบันทึกใบสั่งชื่อ/จ้าง                                       | 934.58 unw*<br>ราคา/หน่วย(ไม่รวม VAT)                                                                |                              |
| ปี บันทึกตรวจรับสินค้า/ตั้งหนึ่                               |                                                                                                    |                              |
| ≡ี่ บันทึกรับหลักประกันชอง/สัญญา                              | 9,345.79 บาท<br>ราคาไม่รวมภาษีมูลค่าเพิ่ม                                                            |                              |
| ติ บันทึกดีแหลักประกันของ/สัญญา                               | ◎ 0% ◎ 7%                                                                                            |                              |
| ติ ยันทึกใบ บส.01                                             | อัตราภาษี<br>ราคา(ไม่รวม Vat)<br>$0.00$ unn<br>$\frac{1}{6}$                                         |                              |
| ติ บันทึกใบ บส.02                                             |                                                                                                    |                              |
| ติ บันทึกปีดใบขอชื่อ/จ้าง/อนมัติเบิก                          | 654.21 บาท<br>$0.00$ unn<br>ภาษีมูลค่าเพิ่ม<br>Vat                                                   |                              |
| <mark>≌</mark> ปิดใบสังชื่อ                                   | คำนวณ<br>ราคารวมภาษีมูลค่าเพิ่ม<br>$0.00$ unn<br>10,000.00 unw*<br>ราคา(รวม Vat)                     |                              |
| ้≌ี่ ยกเลิกใบลรวจรับสินค้า/ตั้งหนึ่                           |                                                                                                    |                              |
| ี่≌ี่ ยกเลิกหลักประกันชอง/ศัญญา<br>■ ยกเลิก/เปลี่ยนคณะกรรมการ | รหัสครุภัณฑ์ที่ซ่อม                                                                                  |                              |
| ื่≅ ค้นทาเลขที่บัญชี                                          |                                                                                                    |                              |
| ≡ิด้นทาผู้อ้างอิง                                             |                                                                                                    |                              |
| ≡ิด้นหาหัสด                                                   | แก้ไข<br>ภาษีมูลศาเพิ่ม<br>หน่วยนับ<br>ประเภทรายการ<br>ราคา/หน่วย (รวม Vat)<br>รายการ<br>งานวน<br>ลม | มูลศาสทธิ<br>anu             |
| มี ค้นหาเลขที่บัญชี GF                                        |                                                                                                    |                              |
| <b>มี</b> ค้นหาเลขที่บัญชีรายได้แผ่นดิน นำส่งคลัง             |                                                                                                    |                              |
| <mark>ส</mark> ากลุ่มงานคณะกรรมการ                            |                                                                                                    |                              |
| <b>ติ</b> รายชื่อคณะกรรมการ สำหรับแต่ละใบรับ                  |                                                                                                    |                              |
| <b>ซึ่งย้อนมัติใบขอชื่อ</b>                                   |                                                                                                    |                              |
|                                                               |                                                                                                    | $# 100%$ $\star$             |

รูปที่ 1.2-2 แสดงขั้นตอนที่ 3-5

# **ขั้นตอนการบันทึกข้อมูล**

- 3. บันทึกรายการย่อย โดยระบุรายละเอียดดังนี้
	- ระบุประเภทรายการ เช่น เป็นวัสดุเข้าสต๊อก ดังภาพตัวอย่าง

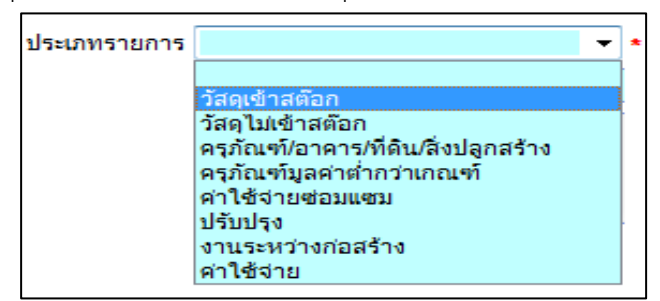

- ระบุรายการ คือ รายการวัสดุ ครุภัณฑ์ หรือ บัญชีค่าใช้จ่าย โดยคลิก  $\square$  - ระบบจะ แสดง Pop-up ข้อมูลให้เลือกรายการ ดังภาพตัวอย่าง

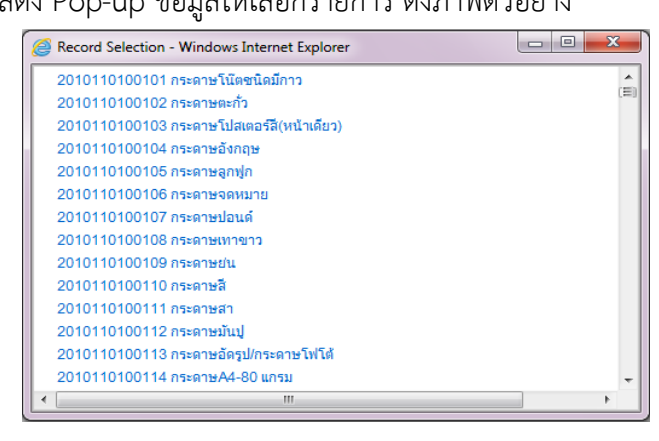

- ระบุคำอธิบายรายการ เช่น ยี่ห้อ รุ่น หรือ ลักษณะเพิ่มเติม
- ระบุจำนวนที่ต้องการ
- ระบุหน่วยนับ โดยคลิก ระบบจะแสดง Pop-up ข้อมูลให้เลือกรายการ ดังภาพ ตัวอย่าง

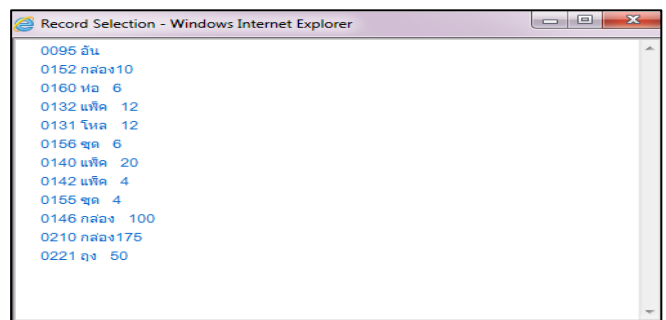

- ระบุราคา/หน่วย(ไม่รวม VAT) *ในกรณีที่ทราบ*
- ระบุอัตราภาษี โดยคลิกเลือก อัตรา0 % หรือ 7% ดังภาพตัวอย่าง

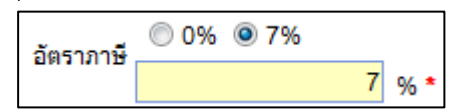

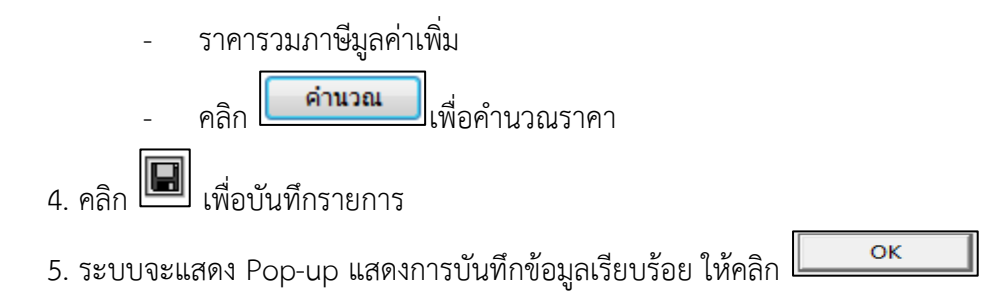

### **1.3 บันทึกงวดส่ง**

ใช้บันทึกข้อมูลในกรณีค่าใช้จ่ายที่ต้องการแก้ไขหรือแบ่งงวดงานใหม่ เช่น ค่าเช่าเครื่องถ่ายเอกสาร เป็นต้น ส่วนกรณีที่ไม่มีงวดงานไม่ต้องแก้ไขรายการ ให้ผ่านไปเลือกงบประมาณในลำดับต่อไป เข้าหน้าจอบันทึกบันทึกงวดส่ง

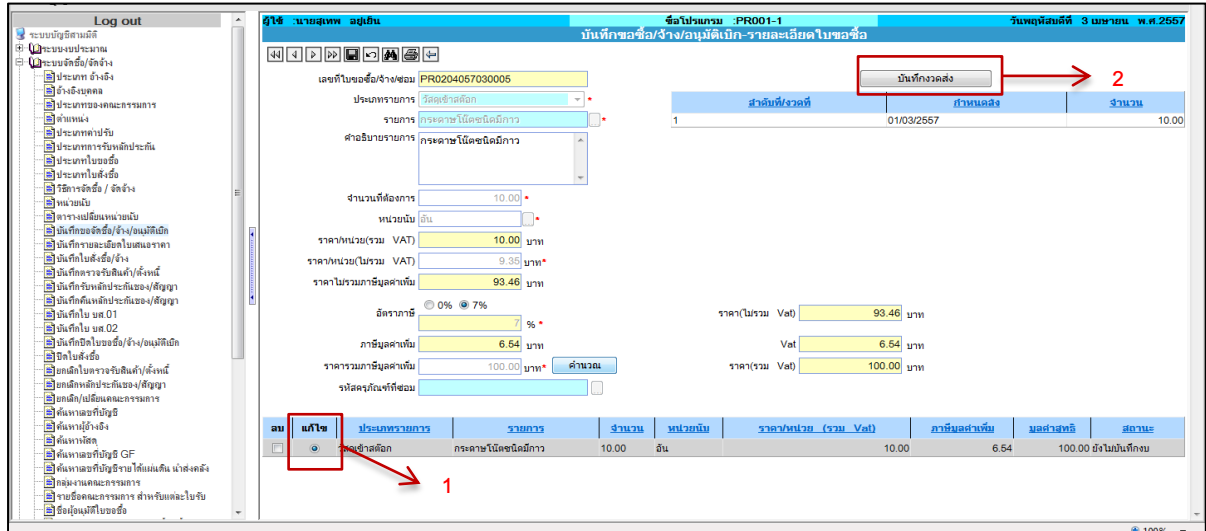

รูปที่ 1.3-1 แสดงขั้นตอนที่ 1-2

# **ขั้นตอนการบันทึกข้อมูล**

1. คลิกแก้ไข ที่รายการย่อยใบขอซื้อ

2. คลิก <mark>เพื่<sup>นหักงวดส่ง แ</mark>พื่อเข้าหน้าจอบันทึกงวดส่ง</mark></sup>

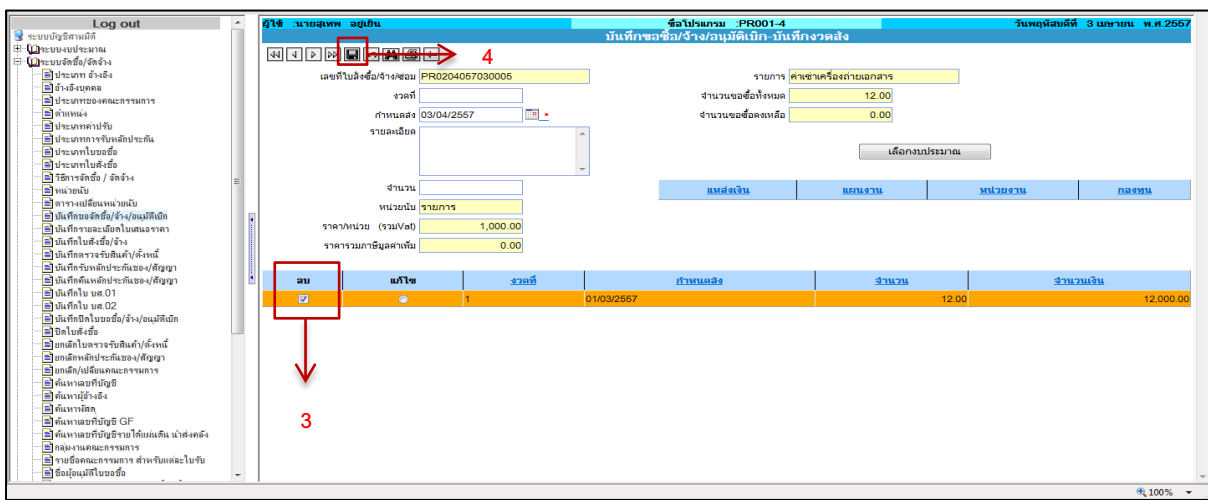

### ตัวอย่างหน้าจอ บันทึกขอซื้อ/จ้าง/อนุมัติเบิก-บันทึกงวดส่ง ชื่อโปรแกรม :PR001-4

รูปที่ 1.3-2 แสดงขั้นตอนที่ 3-4

3. คลิก ลบ ที่ช่องรายการ เพื่อแบ่งงวดงานใหม่

4. คลิก เพื่อบันทึกรายการ

บันทึกงวดงานใหม่

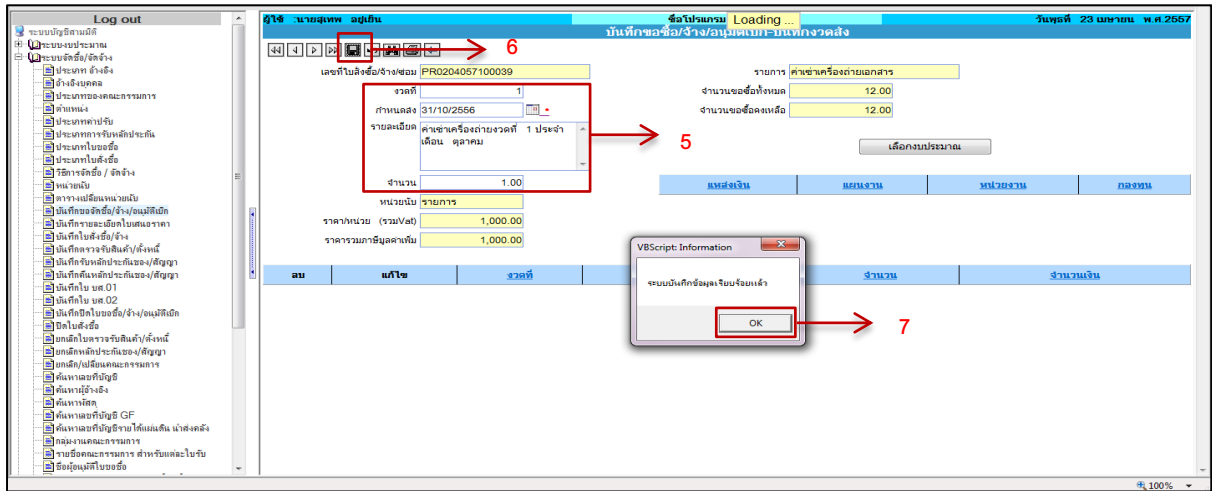

รูปที่ 1.3-3 แสดงขั้นตอนที่ 5-7

5. บันทึกรายละเอียดงวดงานใหม่ โดยระบุรายละเอียดดังนี้

- ระบุงวดที่
- ระบุกำหนดส่ง คือ กำหนดเสร็จสิ้นของงวดงานนั้นๆ
- ระบุรายละเอียด เช่น ค่าเช่าประจำเดือนตุลาคม 2556 เป็นต้น
- ระบุจำนวน คือ จำนวนขอซื้อ ที่ต้องการในแต่ละงวด

6. คลิก เพื่อบันทึกรายการ

7. ระบบจะแสดง Pop-up การบันทึกข้อมูลเรียบร้อย และแจ้งเลขที่ PR ให้คลิก OK

บันทึกตามข้อ 5-7 จนครบงวดงานตามที่ต้องการ

### **1.4 เลือกงบประมาณ**

เข้าหน้าจอเลือกงบประมาณ

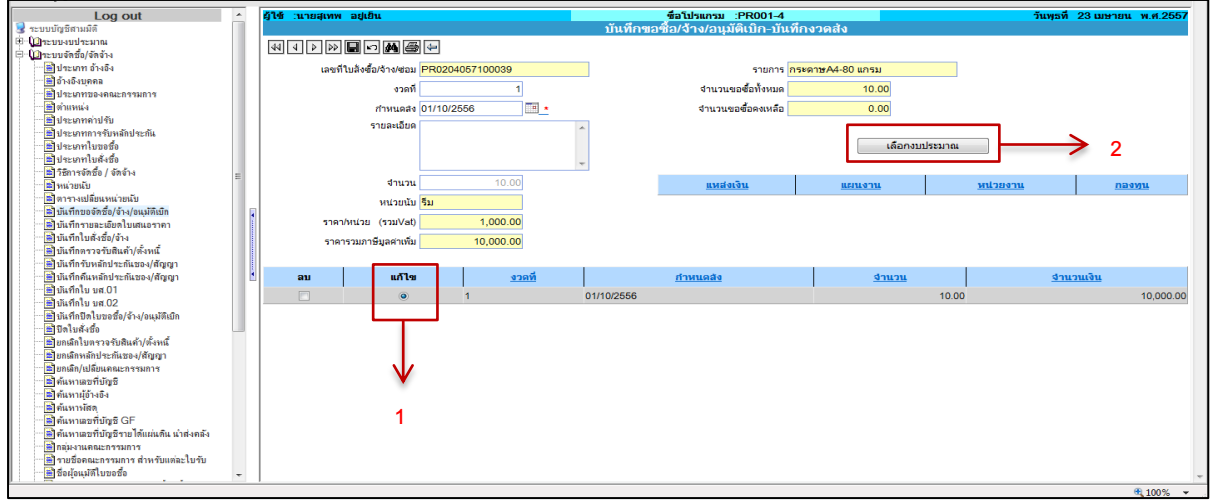

รูปที่ 1.4-1 แสดงขั้นตอนที่ 1-2

# **ขั้นตอนการบันทึกข้อมูล**

1. คลิก แก้ไข ที่รายการงวดงาน

2. คลิก <mark>ไผ่ เลือกงบประมาณ แ</mark>พื่อเข้าหน้าจอเลือกงบประมาณ

ตัวอย่างหน้าจอ บันทึกขอซื้อ/จ้าง/อนุมัติเบิก-เลือกงบประมาณ ชื่อโปรแกรม :PR001-3

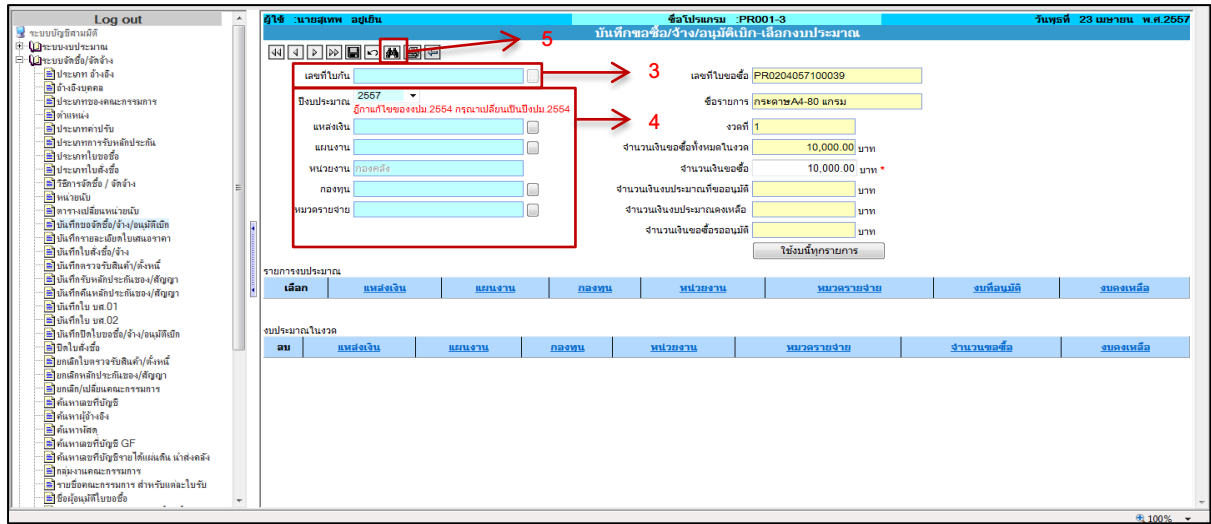

รูปที่ 1.4-2 แสดงขั้นตอนที่ 3-5

3. กรณีที่ ใช้งบจากเงินกัน คลิก <u>ไม่ ระบบจะแสดง Pop-</u>upข้อมูลให้เลือกใบกันเงิน ดังภาพตัวอย่าง<br>[ S Record Selection - Windows Internet Explorer

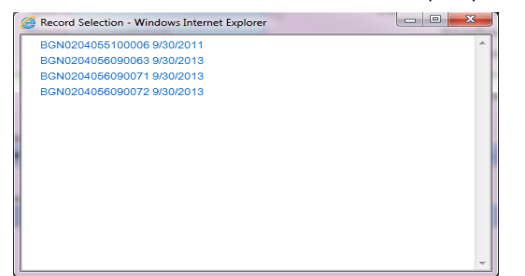

- 4. กรณีใช้งบประมาณปกติค้นหางบประมาณโดยระบุรายละเอียดดังนี้
	- ระบุปีงบประมาณ โดยระบบจะ Default เป็นปีงบประมาณปัจจุบันให้ ในกรณีที่เป็น การใช้งบประมาณจาก*เงินรับฝาก* หรือ *เงินบริจาคโดยมีวัตถุประสงค์*จะต้องเปลี่ยน ปีงบประมาณให้ตรงกับปีของโครงการเงินรับฝาก หรือ เงินบริจาคนั้นๆ เช่น เป็น โครงการเงินรับฝากของปี 2555 จะต้องเปลี่ยนปีงบประมาณเป็น 2555 เป็นต้น
	- ระบุแหล่งเงิน โดยคลิก ระบบจะแสดง Pop-up ข้อมูลแหล่งเงินให้เลือกรายการ ดัง ภาพตัวอย่าง

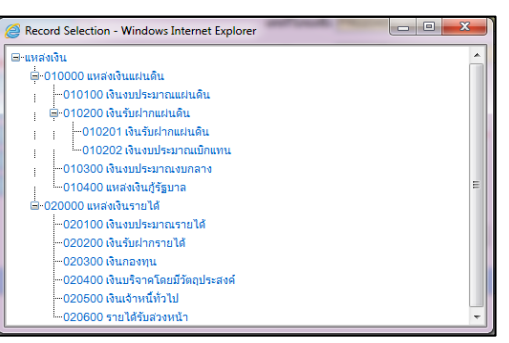

- ระบุแผนงาน โดยคลิก ระบบจะแสดง Pop-up ข้อมูลแผนงานให้เลือกรายการ ดัง ภาพตัวอย่าง

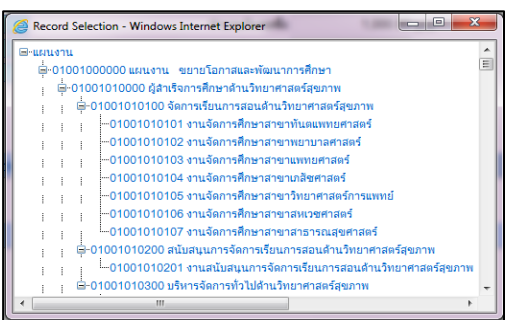

- ระบุกองทุน โดยคลิก ระบบจะแสดง Pop-up ข้อมูลกองทุนให้เลือกรายการ ดัง ภาพตัวอย่าง

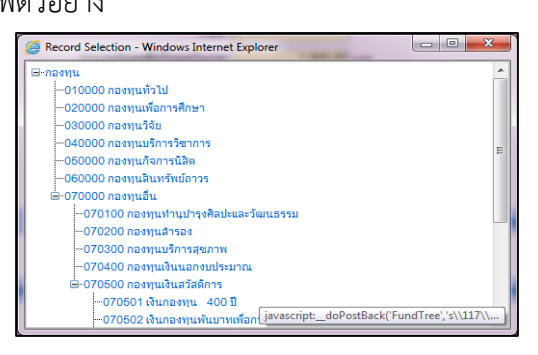

- ระบุหมวดรายจ่าย โดยคลิก ระบบจะแสดง Pop-up ข้อมูลหมวดรายจ่ายให้เลือก

รายการ ดังภาพตัวอย่าง

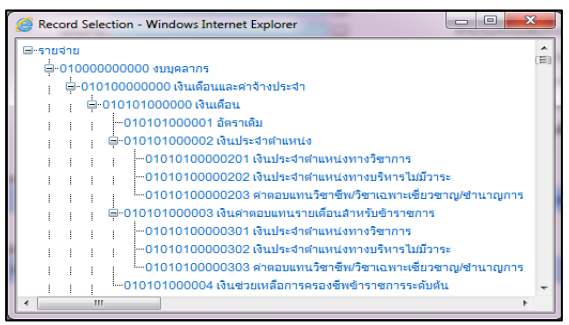

\*\*ในกรณีที่ไม่ทราบ แผนงาน กองทุน หรือหมวดรายจ่าย ให้ระบุแหล่งเงินแล้วคลิกค้นหา

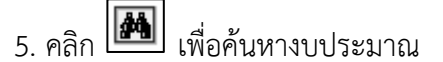

ตัวอย่างการเลือกงบประมาณ

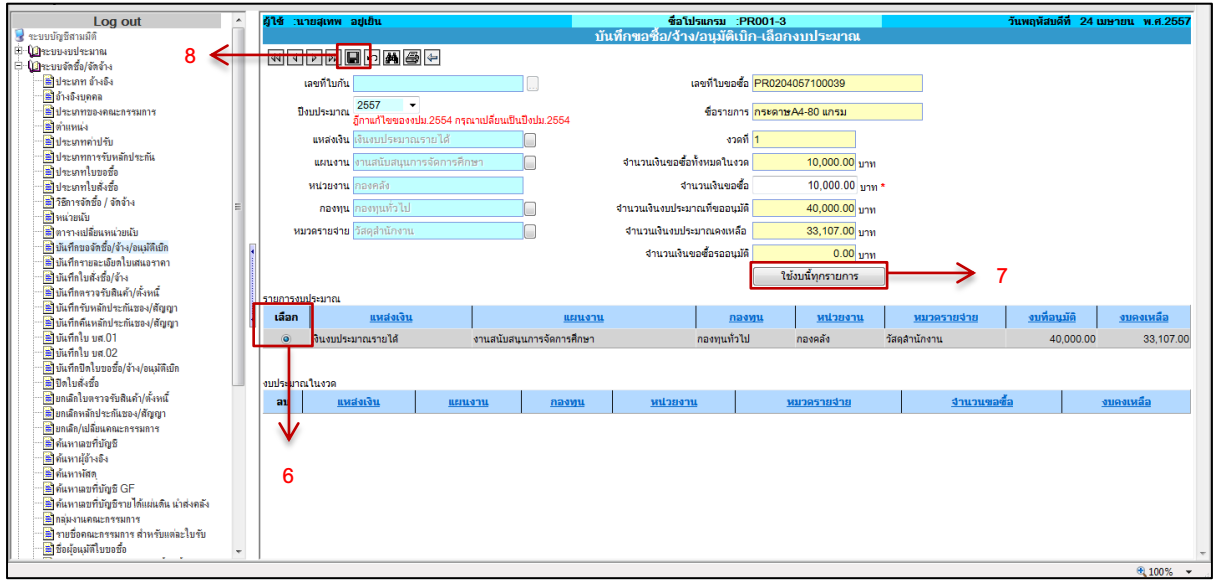

รูปที่ 1.4-3 แสดงขั้นตอนที่ 6-8

6. คลิกเลือก รายการงบประมาณที่ต้องการ

7. ในกรณี มีรายการย่อยใบขอซื้อหลายรายการและต้องการใช้งบประมาณเพียงหมวดรายจ่ายเดียว

ให้คลิก <u>โ<sup>กมันนั</sup>นกรรม</u>การ<br>ระบบจะบันทึกงบประมาณให้ทุกรายการ

8. ในกรณี มีรายการย่อยใบขอซื้อ เพียงรายการเดียว หรือ มากกว่าหนึ่งรายการ แต่ต้องการใช้

งบประมาณที่ต่างกัน ให้คลิก ระบบจะบันทึกงบประมาณเฉพาะรายการย่อยที่เลือกไว้เท่านั้น \*\*บันทึก ตามข้อ3-8 จนครบทุกรายการย่อยใบขอซื้อ แล้วกลับหน้าจอ *บันทึกขอจัดซื้อ/จ้าง/อนุมัติเบิก* เพื่อ บันทึกข้อมูลในล าดับต่อไป

# **1.5 บันทึกคณะกรรมการตรวจรับ**

ใช้ในกรณีที่การขอซื้อ/จ้าง มีการแต่งตั้งคณะกรรมการเพื่อตรวจรับ ถ้าการจัดซื้อ/จ้าง/อนุมัติเบิก ไม่ มีการแต่งตั้งคณะกรรมการให้ผ่านขั้นตอนไปลำดับต่อไป

เข้าหน้าจอบันทึกบันทึกคณะกรรมการ

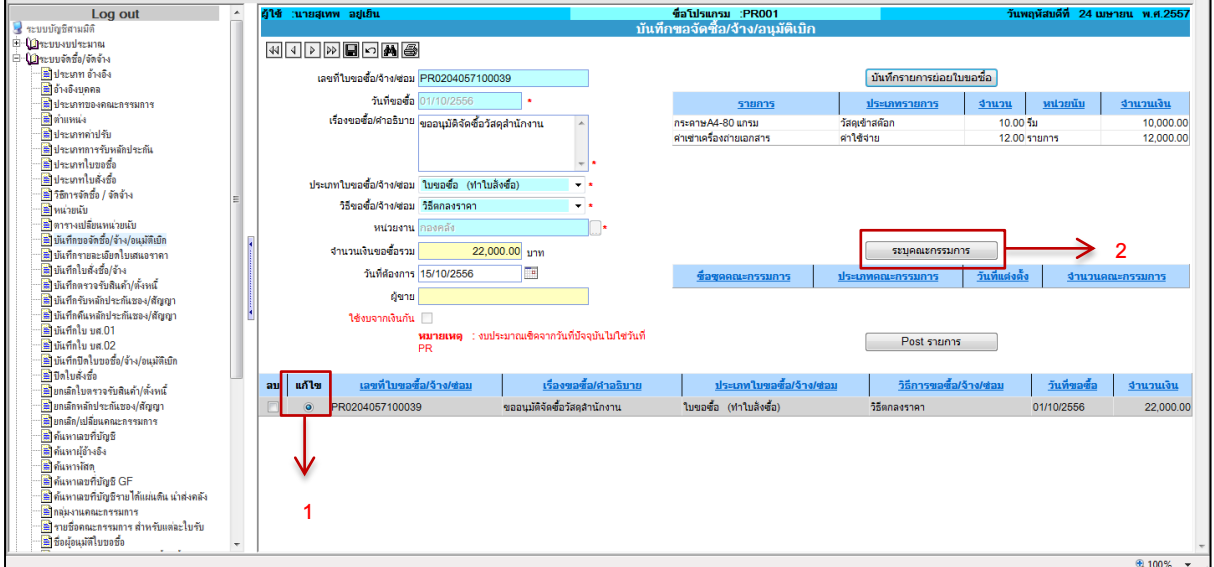

# รูปที่ 1.5-1 แสดงขั้นตอนที่ 1-2

# **ขั้นตอนการบันทึกข้อมูล**

- 1. คลิก แก้ไข รายการใบขอซื้อ/จ้าง/อนุมัติเบิก
- 2. คลิก <mark>ไ ระบุคณะกรรมการ ส</mark>ิตพื่อเข้าหน้าจอระบุคณะกรรมการ

ตัวอย่างหน้าจอ บันทึกขอซื้อ/จ้าง/อนุมัติเบิก-ระบุคณะกรรมการ ชื่อโปรแกรม :PR001-2

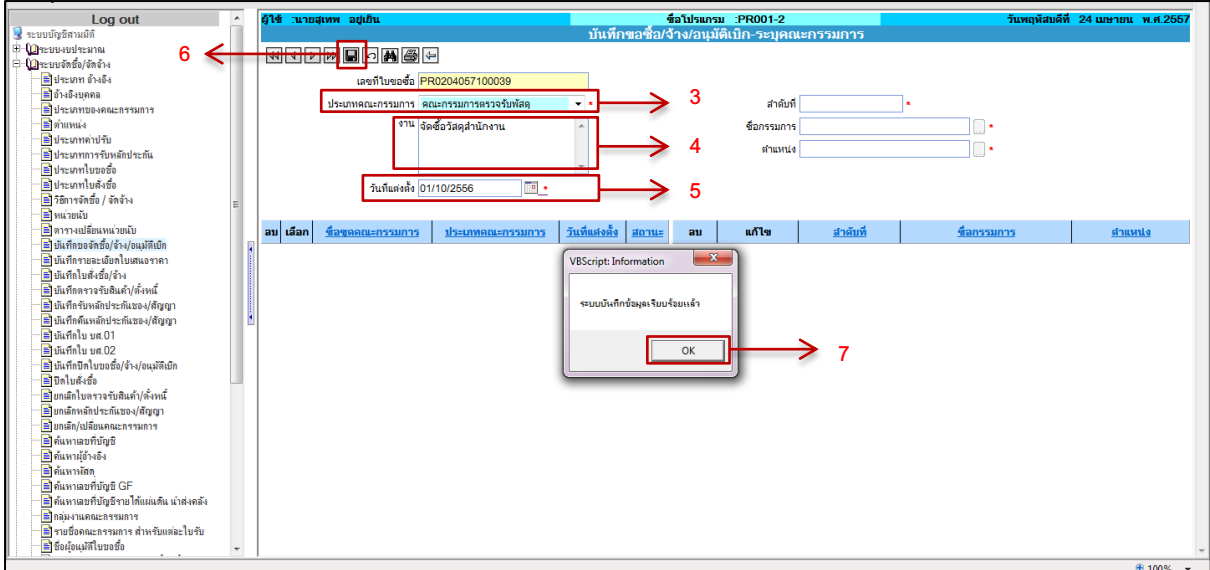

รูปที่ 1.5-2 แสดงขั้นตอนที่ 3-7

3. ระบุประเภทคณะกรรมการ เช่น กรรมการตรวจรับพัสดุ ดังภาพตัวอย่าง

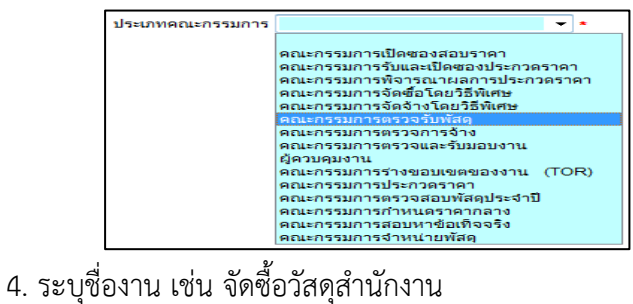

- 
- 5. ระบุวันที่แต่งตั้งคณะกรรมการ
- 6. คลิก เพื่อบันทึกรายการ
- 7. ระบบจะแสดง Pop-up การบันทึกข้อมูลเรียบร้อย ให้คลิก

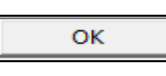

\*\*เมื่อสร้างชุดคณะกรรมการแล้ว จึงเริ่มระบุรายชื่อคณะกรรมการ

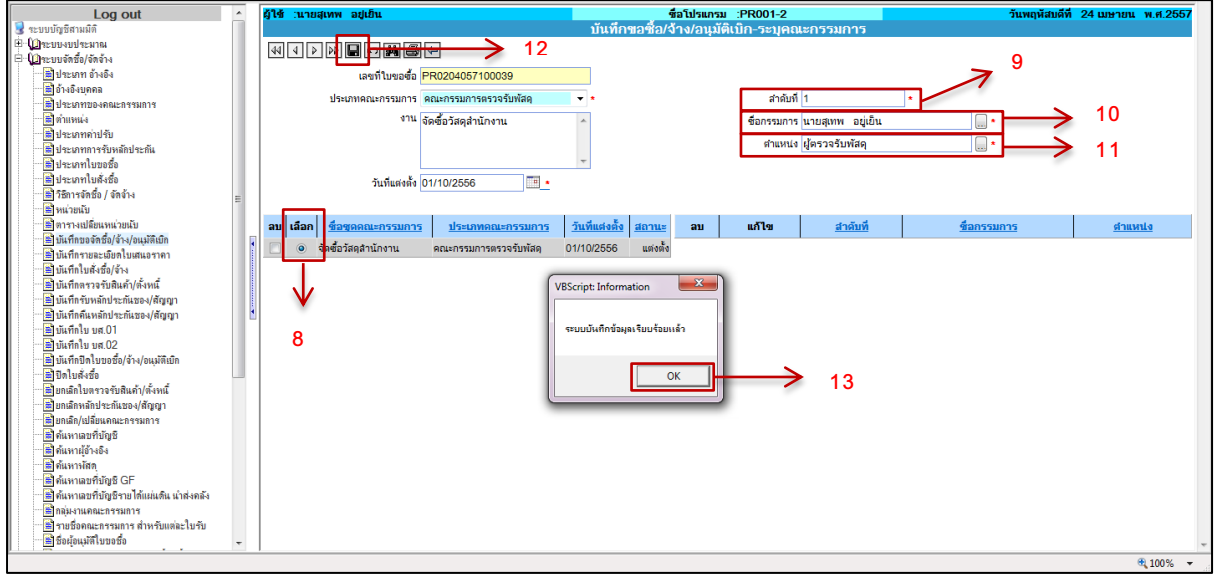

รูปที่ 1.5-3 แสดงขั้นตอนที่ 8-13

8. คลิกเลือก ชื่อชุดคณะกรรมการ ที่ต้องการ

9. ระบุ ลำดับที่ โดยเริ่มจากลำดับที่ 1

10. ระบุ ชื่อกรรมการ โดยคลิก ระบบจะแสดง Pop-up ข้อมูลรายชื่อบุคลากรให้เลือกรายการ ดังภาพตัวอย่าง

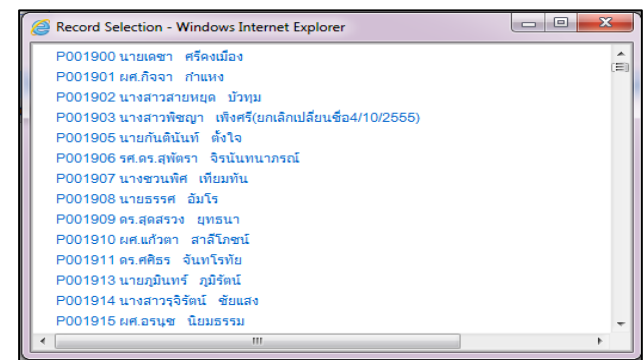

11. ระบุตำแหน่ง โดยคลิก  $\Box$  ระบบจะแสดง Pop-up ข้อมูลตำแหน่งให้เลือกรายการ ดังภาพ ตัวอย่าง

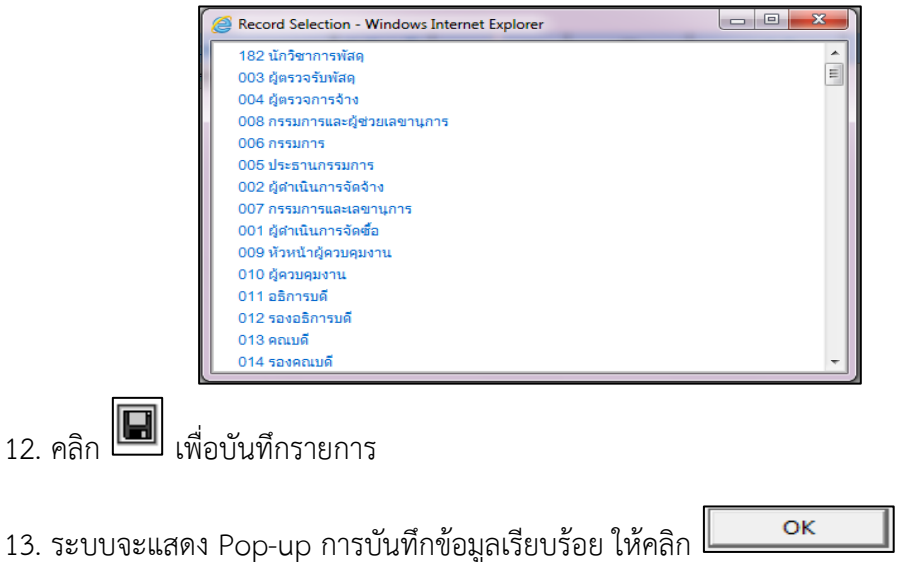

\*\*บันทึกรายการตามข้อ 8-13 จนครบตามรายชื่อกรรมการที่ได้รับการแต่งตั้ง เมื่อครบแล้วกลับหน้า *บันทึก ขอจัดซื้อ/จ้าง/อนุมัติเบิก* เพื่อพิมพ์ใบขอจัดซื้อ/จ้าง/อนุมัติเบิก(PR)

# **1.6 Print ใบขอจัดซื้อ/จ้าง/อนุมัติเบิก(PR)**

เข้าหน้าจอ Print เอกสาร

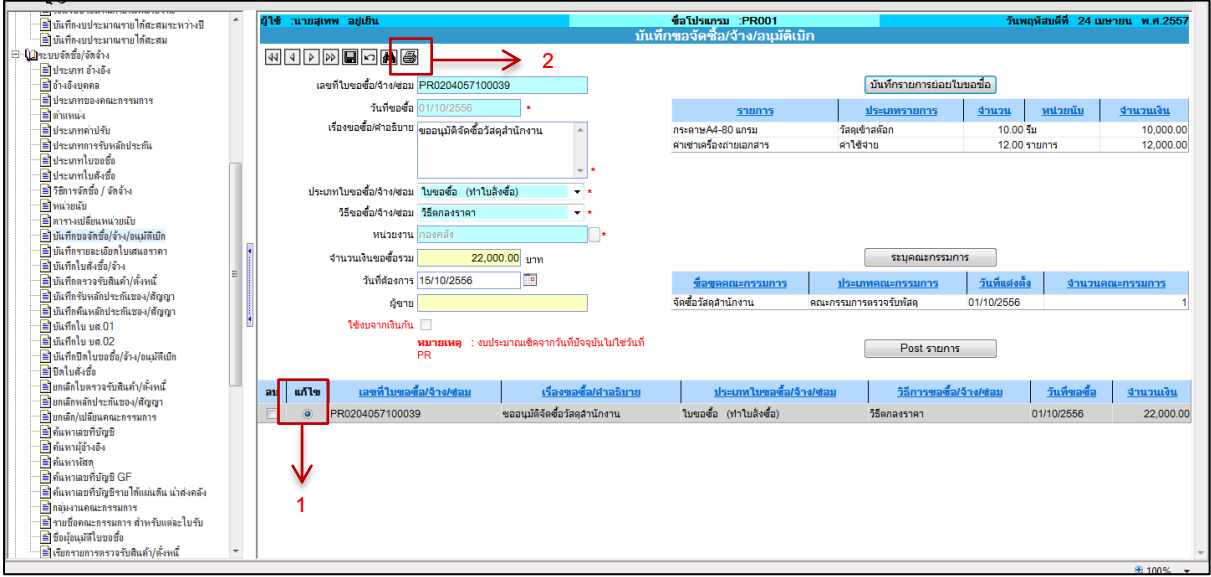

รูปที่ 1.6-1 แสดงขั้นตอนที่ 1-2

### **ขั้นตอนการบันทึกข้อมูล**

1.คลิก แก้ไข รายการใบขอซื้อ/จ้าง/อนุมัติเบิก

2.คลิก  $\boxed{\color{red}\textcircled{\textcircled{\small{1}}}}$  เพื่อเข้าหน้าจอ Print ใบขอจัดซื้อ/จ้าง/อนุมัติเบิก(PR)

ตัวอย่างหน้าจอ Print ใบขอจัดซื้อ/จ้าง/อนุมัติเบิก(PR)

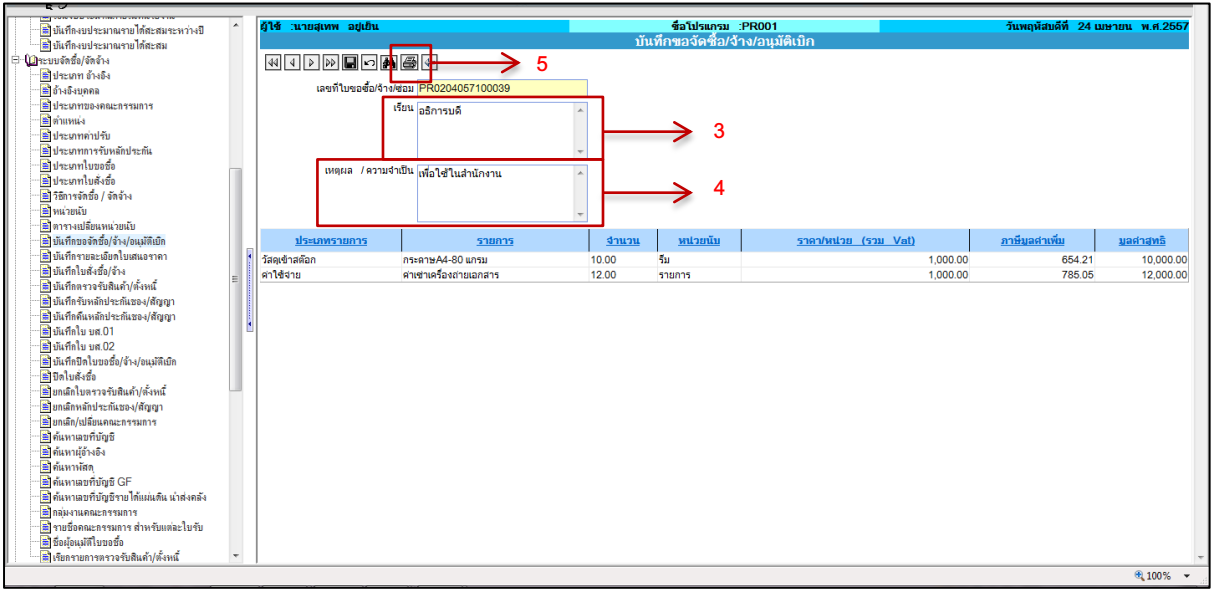

รูปที่ 1.6-2 แสดงขั้นตอนที่ 3-5

- 3. ระบุ เรียนถึง
- 4. ระบุเหตุผล/ความจำเป็น
- 5. คลิก เพื่อ Print ใบขอจัดซื้อ/จ้าง/อนุมัติเบิก(PR)

# ตัวอย่างใบขอจัดซื้อ/จ้าง/อนุมัติเบิก(PR)

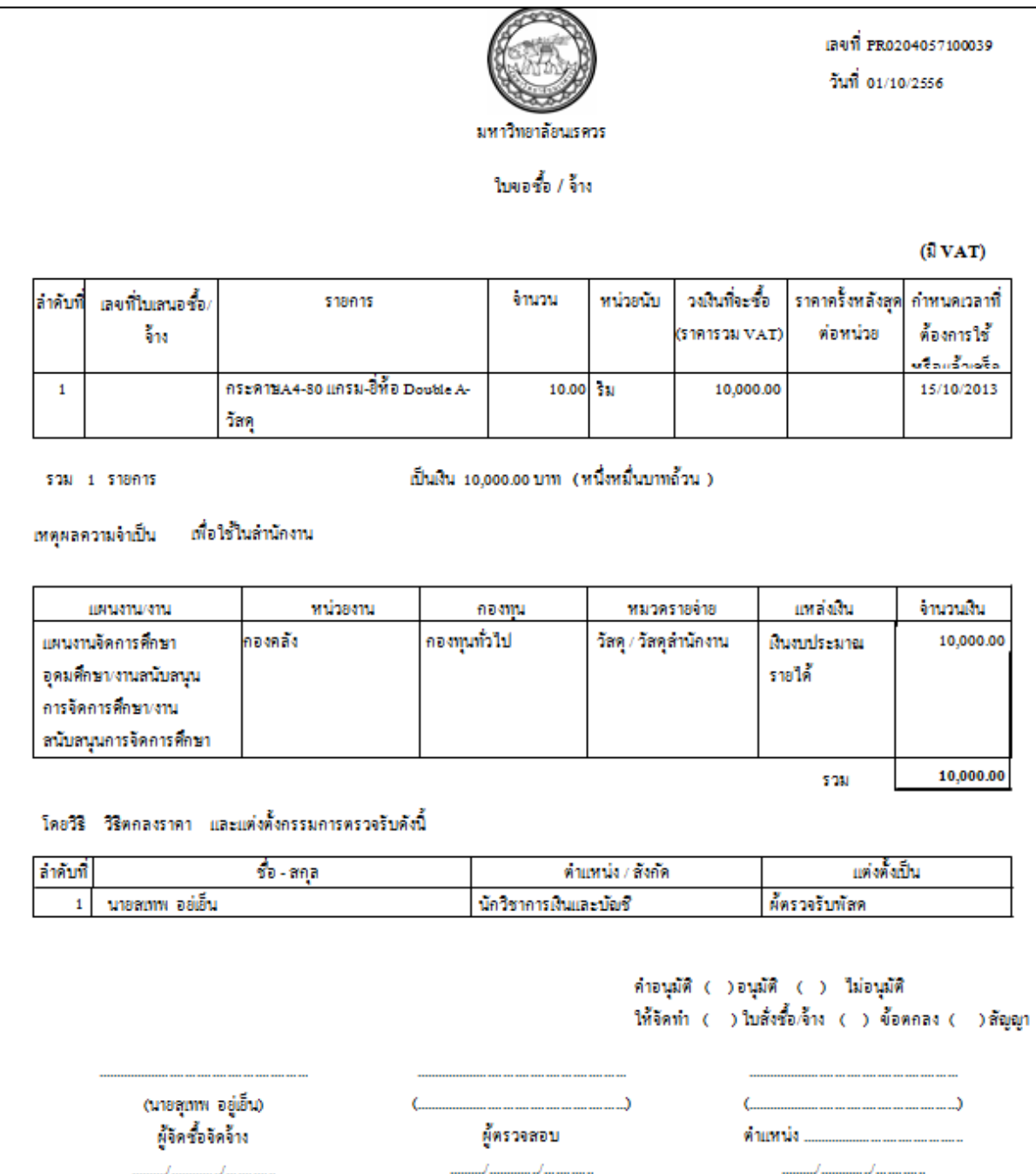

รูปที่ 1.6-3 แสดงตัวอย่างใบขอจัดซื้อ/จ้าง/อนุมัติเบิก(PR)

<u>\*\* เมื่อ Print เอกสารเรียบร้อยแล้วให้ไปทำใบเสนอราคา แล้วจึงกลับมาที่เมนูบันทึกขอจัดซื้อ/จ้าง/</u> *อนุมัติเบิก เพื่อ Post ใบขอจัดซื้อ/จ้าง/อนุมัติเบิก(PR)*

### **2.บันทึกรายละเอียดใบเสนอราคา(PR002)**

ตัวอย่างหน้อจอ บันทึกรายละเอียดใบเสนอราคา ชื่อโปรแกรม :PR002

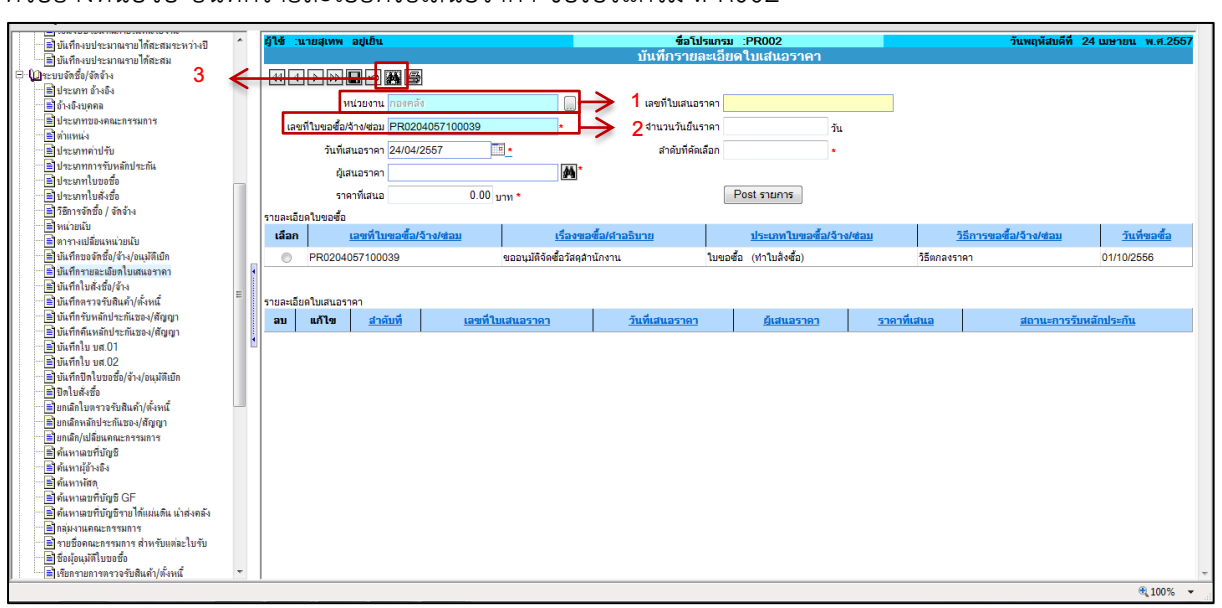

รูปที่ 2-1 แสดงขั้นตอนที่ 1-3

# **ขั้นตอนการบันทึกข้อมูล**

1.ระบุหน่วยงาน คือหน่วยงานที่จัดทำ ใบขอจัดซื้อ/จ้าง/อนุมัติเบิก(PR)

2.ระบุเลขที่ ใบขอจัดซื้อ/จ้าง/อนุมัติเบิก(PR)

3. คลิก  $\boxed{\color{blue} \text{min}}$  เพื่อค้นหา ใบขอจัดซื้อ/จ้าง/อนุมัติเบิก(PR)

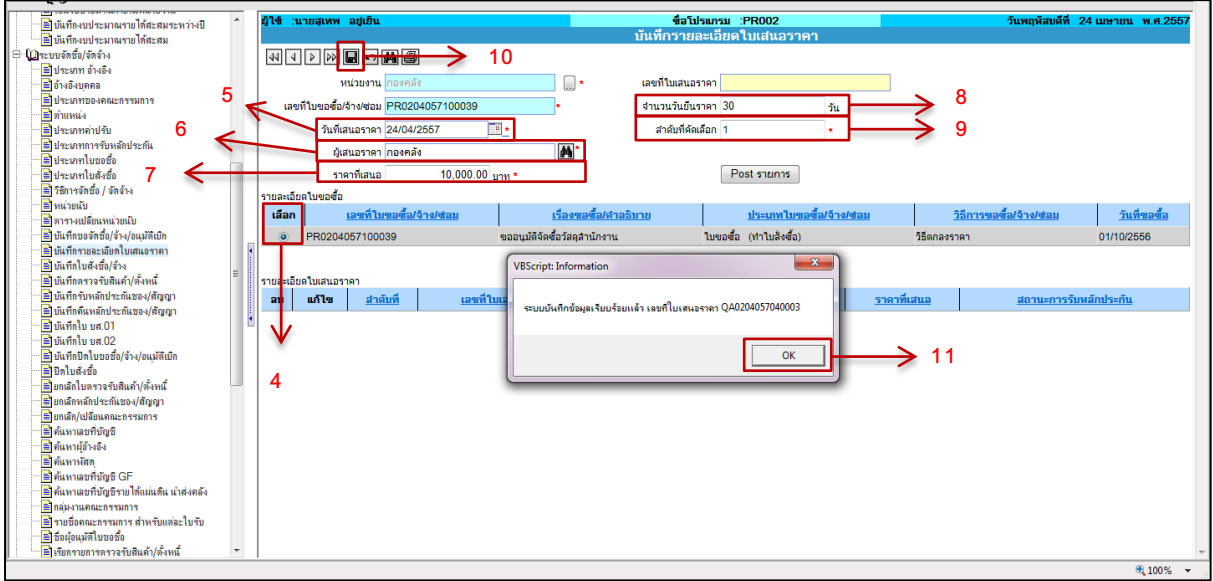

รูปที่ 2-2 แสดงขั้นตอนที่ 4-11

- 4. คลิก เลือก ใบขอจัดซื้อ/จ้าง/อนุมัติเบิก(PR)
- 5. ระบุวันที่ในการเสนอราคา

6. ระบุชื่อผู้เสนอราคา โดยคลิก ระบบจะแสดงหน้าต่างการค้นหาชื่อผู้อ้างอิง ดังภาพตัวอย่าง

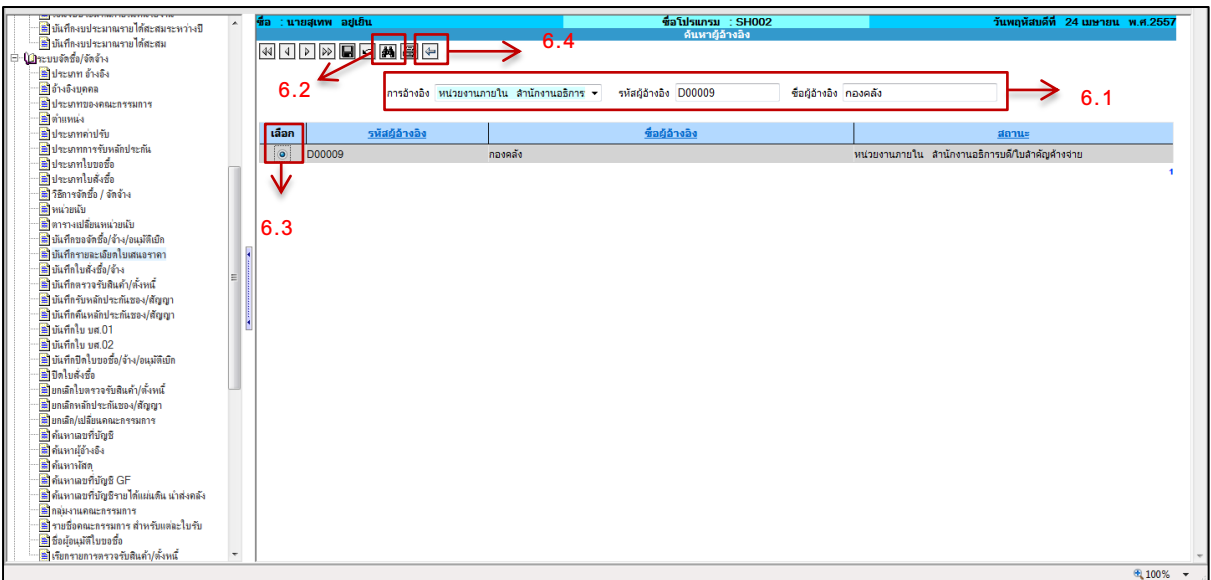

รูปที่ 2-3 แสดงขั้นตอนที่ 6.1-6.4

6.1 ค้นหารายชื่อโดยสามารถค้นหาได้จาก (เลือกระบุตามที่ทราบ)

- การอ้างอิง คือ ประเภทของบุคคลอ้างอิง เช่น หน่วยงานภายใน
- รหัสผู้อ้างอิง คือ รหัสประจำตัวของบุคคลอ้างอิง เช่น D00009
- ชื่อผู้อ้างอิง คือ ชื่อของบุคคลอ้างอิง เช่น กองคลัง
- 6.2 คลิก เพื่อค้นหาบุคคลอ้างอิง
- 6.3 คลิก เลือก รายการบุคคลอ้างอิง
- $6.4$  คลิก $\boxed{\bigoplus}$  เพื่อกลับหน้าหลัก

7.ระบุราคาที่เสนอ

8.ระบุจำนวนวันยืนราคา

 $9.$ ระบุลำดับที่คัดเลือก โดยเริ่มสร้างข้อมูลจากลำดับที่ 1

10.คลิก เพื่อบันทึกรายการ

11.ระบบจะแสดง Pop-up บันทึกข้อมูลเรียบร้อย และแจ้งเลขที่ใบเสนอราคา (QA)ให้คลิก

оĸ

\*\* บันทึกตามข้อ 4-11 จนครบตามรายชื่อผู้เสนอราคา จากนั้น Post รายการ

#### Post รายการ

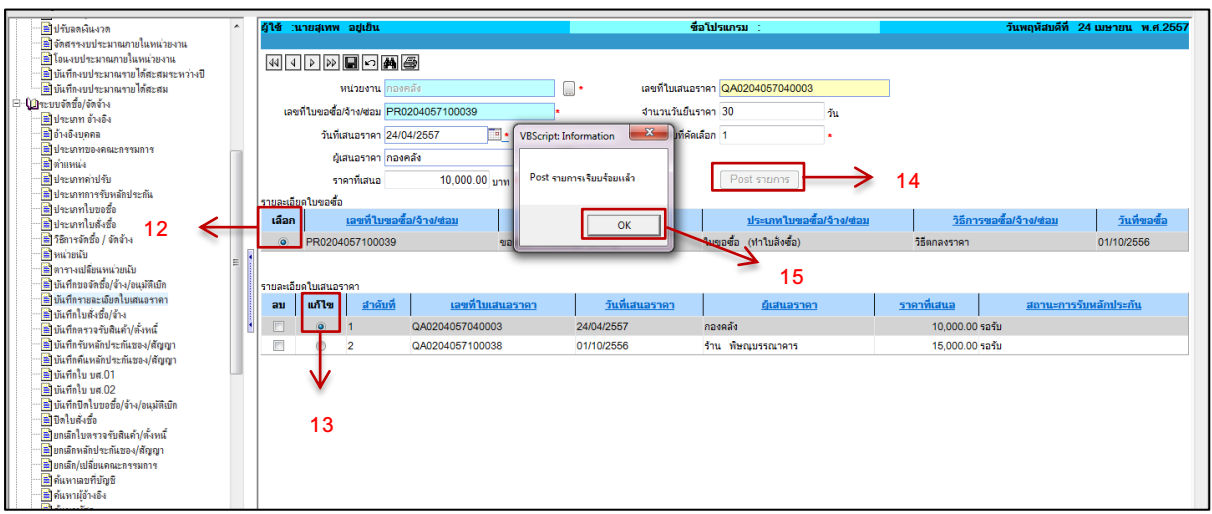

รูปที่ 2-4 แสดงขั้นตอนที่ 12-15

- 12. คลิก เลือก ใบขอจัดซื้อ/จ้าง/อนุมัติเบิก(PR)
- 13. คลิก เลือก ผู้เสนอราคาที่ต้องการตั้งเจ้าหนี้
- 14. คลิก <sup>[ Post รายการ</sup> | พื่อ Post รายการ
- 15. ระบบจะแสดง Pop-up แจ้ง Post รายการเรียบร้อย ให้คลิก  $\alpha$

# **3.เมนูบันทึกขอ/จัดซื้อ/จ้าง/อนุมัติเบิก (PR001)**

เมื่อบันทึกเสนอราคาเรียบร้อยแล้ว กลับมา Post ใบขอจัดซื้อ/จ้าง/อนุมัติเบิก(PR)

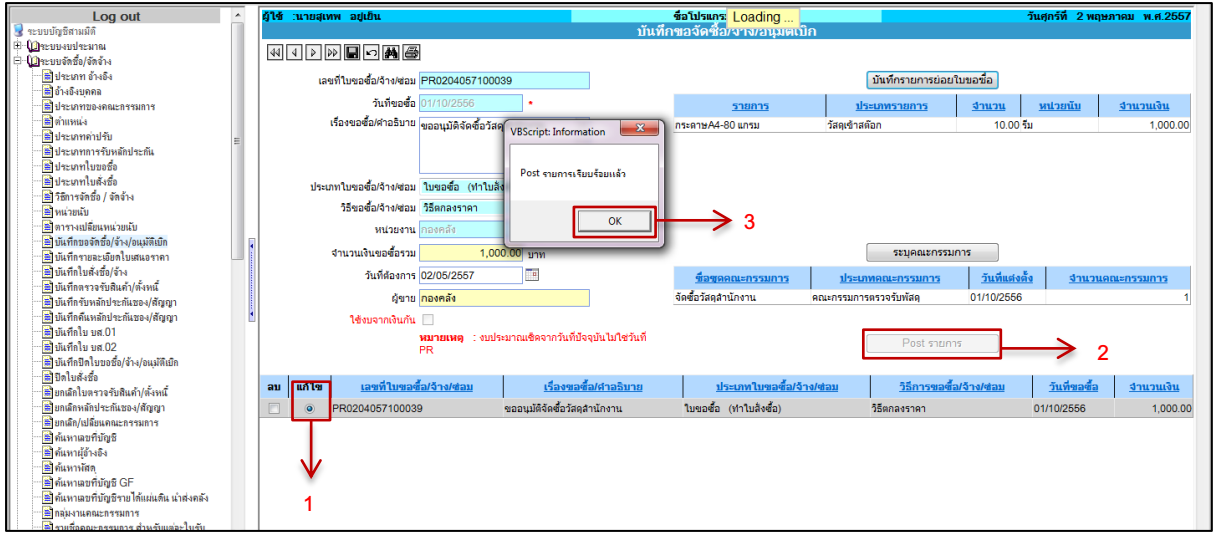

![](_page_17_Figure_10.jpeg)

# **ขั้นตอนการบันทึกข้อมูล**

- 1. คลิก แก้ไข ใบขอจัดซื้อ/จ้าง/อนุมัติเบิก (PR)
- 2. คลิก <del>Fost รายการ</del> แพื่อ Post รายการ
- 3. ระบบจะแสดง Pop-up แจ้ง Post รายการเรียบร้อย ให้คลิก  $\overline{\mathsf{OK}}$

# **4.บันทึกใบสั่งซื้อ/จ้าง**

ใช้ในกรณีระบุให้มีการทำใบสั่งซื้อ/จ้าง จากขั้นตอนการทำ ใบขอจัดซื้อ/จ้าง/อนุมัติเบิก (PR) เมื่อ บันทึกข้อมูลเรียบร้อยแล้วระบบจะแสดงเลขที่ใบสั่งซื้อ/จ้าง (PO) ส่วนกรณีที่ระบุไม่ท าใบสั่งซื้อ/จ้าง ให้ข้ามไป ท าขั้นตอนต่อไป

![](_page_18_Picture_2.jpeg)

ตัวอย่างหน้าจอ บันทึกใบสั่งซื้อ/จ้าง ชื่อโปรแกรม :PO001

รูปที่ 4-1 แสดงขั้นตอนที่ 1-12 **ขั้นตอนการบันทึกข้อมูล**

1.ระบุหน่วยงาน คือ หน่วยงานที่ได้จัดทำ ใบขอจัดซื้อ/จ้าง/อนุมัติเบิก (PR)

2.ระบุผู้ขาย คือ ผู้ขายที่ได้ทำการบันทึกรายละเอียดใบเสนอราคา โดยคลิก  $\boxed{\color{blue} \mathbf{A}}$  ระบบจะแสดง หน้าต่างการค้นหาชื่อผู้อ้างอิง ดังภาพตัวอย่าง

![](_page_18_Picture_7.jpeg)

รูปที่ 4-2 แสดงขั้นตอนที่ 2.1-2.4

- 2.1 ค้นหารายชื่อโดยสามารถค้นหาได้จาก
	- การอ้างอิง คือ ประเภทของบุคคลอ้างอิง เช่น หน่วยงานภายใน
	- รหัสผู้อ้างอิง คือ รหัสประจำตัวของบุคคลอ้างอิง เช่น D00009
	- ชื่อผู้อ้างอิง คือ ชื่อของบุคคลอ้างอิง เช่น กองคลัง
	- 2.2 คลิก เพื่อค้นหาบุคคลอ้างอิง
	- 2.3 คลิก เลือก รายการบุคคลอ้างอิง

2.4 คลิก เพื่อกลับหน้าหลัก

3.ระบุประเภทใบสั่งซื้อ เช่น ใบสั่งซื้อ เป็นต้น ดังภาพตัวอย่าง

![](_page_19_Picture_113.jpeg)

- ี<br>4. ระบุ กำหนดส่งภายใน <u>จะต้องกรอกเฉพาะตัวเลขเท่านั้น</u> เช่น ให้ส่งภายใน 30 วัน ระบุเป็น 30
- 5. ระบุจำนวนวันครบกำหนดสัญญา
- 6. ระบุ เงื่อนไขการชำระเงิน เช่น เครดิต
- 7. ระบุวันที่ใบสั่งซื้อ
- 8. ระบุใช้งบจากเงินกัน ในกรณีที่ทำฎีกา โดยใช้งบจาก *<u>เงินกันแบบไม่มีหนี้</u>*
- 9. ระบุวันที่ทำสัญญา
- 10. ระบุสถานที่ส่งมอบ
- $_{11.}$  คลิก $\boxed{=}$  เพื่อบันทึกรายการ
- 12. ระบบจะแสดง Pop-up บันทึกรายการเรียบร้อยและแจ้งเลขที่ใบสั่งซื้อ (PO) ให้คลิก $\alpha$

### เข้าหน้าจอ บันทึกรายการย่อย

![](_page_20_Picture_79.jpeg)

รูปที่ 4-3 แสดงขั้นตอนที่ 13-14

- 13. คลิก แก้ไข ที่รายละเอียดใบขอซื้อ
- 14. คลิก <mark>ไม้เพ็กรายการย่อย -</mark> เพื่อเข้าหน้าจอบันทึกรายการย่อย

ตัวอย่างหน้าจอบันทึกใบสั่งซื้อ/จ้าง – บันทึกรายการย่อย ชื่อโปรแกรม :PO001-1

![](_page_20_Picture_80.jpeg)

รูปที่ 4-4 แสดงขั้นตอนที่ 15-17

15. ระบุเลขที่ใบขอซื้อ/จ้าง/ซ่อม (PR) โดยคลิก ระบบจะแสดง Pop-up ข้อมูลใบขอซื้อ/จ้าง/ ซ่อม (PR) ให้เลือกรายการ ดังภาพตัวอย่าง

![](_page_20_Picture_9.jpeg)

16. คลิก เพื่อบันทึกรายการ

17. ระบบจะแสดง Pop-up บันทึกรายการเรียบร้อย ให้คลิก  $\alpha$ 

![](_page_21_Picture_68.jpeg)

รูปที่ 4-5 แสดงขั้นตอนที่ 17

18. คลิก กลับหน้าหลัก เพื่อPrint ใบสั่งซื้อ

Print ใบสั่งซื้อ

![](_page_21_Picture_69.jpeg)

รูปที่ 4-6 แสดงขั้นตอนที่ 19-20

19. คลิก แก้ไข ที่รายละเอียดใบขอซื้อ 20. คลิก เพื่อ พิมพ์ใบสั่งซื้อ/จ้าง

### ตัวอย่างใบสั่งซื้อ/จ้าง

![](_page_22_Figure_1.jpeg)

รูปที่ 4-7 แสดงตัวอย่างใบสั่งซื้อ/จ้าง

# **5.บันทึกตรวจรับสินค้า/ตั้งหนี้**

เมนูบันทึกตรวจรับสินค้า/ตั้งหนี้ คือ เมนูที่ใช้สำหรับบันทึกรายละเอียดการตรวจรับสินค้า และการตั้ง หนี้ ซึ่งเมื่อบันทึกเรียบร้อยแล้วจะได้ใบสำคัญทั่วไป (AP) เพื่อส่งฎีกาเบิกที่กองคลัง

![](_page_22_Picture_5.jpeg)

รูปที่ 5-1 แสดงขั้นตอนที่ 1-8

# **ขั้นตอนการบันทึกข้อมูล**

- 1. ระบุหน่วยงาน คือ หน่วยงานที่ได้จัดทำ ใบขอจัดซื้อ/จ้าง/อนุมัติเบิก (PR)
- 2. ระบุเลขที่เอกสาร แบ่งเป็น2 กรณี
	- ระบุใบขอจัดซื้อ/จ้าง/อนุมัติเบิก (PR) ในกรณีไม่มีการทำใบสั่งซื้อ
	- ระบุใบสั่งซื้อ/จ้าง/ซ่อม (PO) ในกรณีที่ทำใบสั่งซื้อ/จ้าง/ซ่อม

โดยคลิก ระบบจะแสดง Pop-up ข้อมูลเลขที่เอกสารให้เลือก ดังภาพตัวอย่าง

![](_page_23_Picture_6.jpeg)

3. เลขที่ใบส่งของ/เลขที่ Invoice

4. ระบุเลขที่บัญชีครุภัณฑ์ต่ำกว่าเกณฑ์ ในกรณีที่ซื้อครุภัณฑ์ต่ำกว่าเกณฑ์ โดยคลิก  $\boxed{44}$  ระบบจะ แสดงหน้าต่างการค้นหาชื่อผู้อ้างอิง ดังภาพตัวอย่าง

![](_page_23_Picture_133.jpeg)

รูปที่ 5-2 แสดงขั้นตอนที่ 4.1-4.4

- 4.1 ค้นหาชื่อบัญชีโดยสามารถค้นหาได้จาก (เลือกระบุประเภทค้นหา)
	- เลขที่บัญชีคือ รหัสบัญชีค่าใช้จ่าย ได้แก่ 5010701000000
	- ชื่อบัญชี คือ บัญชีครุภัณฑ์ต่ำกว่าเกณฑ์

4.2 คลิก เพื่อค้นหาชื่อบัญชี

- 4.3 คลิก เลือก ชื่อบัญชี
- 4.4 คลิก เพื่อกลับหน้าหลัก
- 5. ระบุวันที่รับสินค้าและวันที่ตรวจรับสินค้า

6. ระบุสถานที่เก็บ โดยคลิก ระบบจะแสดง Pop-up ข้อมูลสถานที่เก็บให้เลือก ดังภาพตัวอย่าง

![](_page_24_Picture_1.jpeg)

8. ระบบจะแสดง Pop-up บันทึกรายการเรียบร้อยและแจ้งเลขที่ใบตรวจรับ(RC)ให้คลิก  $\mathsf{OK}% _{\mathsf{CL}}\times\mathsf{CK}_{\mathsf{CL}}^{\mathsf{CL}}(\mathsf{CL}_{\mathsf{CL}}^{\mathsf{CL}}(\mathsf{CL}_{\mathsf{CL}}^{\mathsf{CL}}),\mathsf{CL}_{\mathsf{CL}}^{\mathsf{CL}}(\mathsf{CL}_{\mathsf{CL}}^{\mathsf{CL}}),$ 

บันทึกรายการย่อย

![](_page_24_Picture_147.jpeg)

รูปที่ 5-3 แสดงขั้นตอนที่ 9-10

9. คลิก แก้ไข ใบตรวจรับ

ี 10. คลิก <mark>เพิ่<sup>งกรายการย่อย |</mark> เพื่อเข้าหน้าจอบันทึกรายการย่อย</mark></sup>

![](_page_24_Figure_9.jpeg)

รูปที่ 5-4 แสดงขั้นตอนที่ 11-16

11. คลิก เลือก รายการในงวด

12. คลิก ตรวจรับทุกรายการในงวดงาน ใน*กรณีที่มีรายการในงวดหลายรายการและต้องการ ตรวจรับทั้งหมด*

13. ระบุจำนวนที่รับและจำนวนที่ตรวจรับ โดยระบบจะ Default เป็นจำนวนเต็มในการสั่งซื้อ ซึ่ง ี่ สามารถแก้ไขตามจำนวนที่รับและตรวจรับจริงได้

14. ระบุส่วนลด/คืนงบประมาณ *(ถ้ามี)* โดยจำนวนเงินส่วนลดนี้จะกลับคืนงบประมาณ

15. คลิก เพื่อบันทึกรายการ

16. ระบบจะแสดง Pop-up บันทึกรายการเรียบร้อย ให้คลิก

\*\*เมื่อบันทึกรายการเรียบร้อยแล้ว รายการที่ตรวจรับจะแสดงในตาราง *รายการที่รับ* ด้านล่าง

![](_page_25_Picture_155.jpeg)

รูปที่ 5-5 แสดงขั้นตอนที่ 17

 $\overline{\mathbb{E}}$  กลับหน้าหลัก

### *\*\*ในกรณีที่มีค่าปรับผิดสัญญา*

![](_page_25_Figure_11.jpeg)

รูปที่ 5-6 แสดงขั้นตอนที่ 18-19

18.คลิก แก้ไข ใบตรวจรับ

19. คลิก <del>ไต่ขอต่า<sup>นรับ</sup> มี</del> เพื่อเข้าหน้าจอคำนวณค่าปรับ

ตัวอยางหน้าจอ ค านวณค่าปรับ ชื่อโปรแกรม :PO004-2

![](_page_26_Picture_3.jpeg)

รูปที่ 5-7 แสดงขั้นตอนที่ 20-31

20. ระบุรายการที่โดนปรับ

21. ระบประเภทการปรับ เช่น ปรับตามจำนวนวัน ดังภาพตัวอย่าง

![](_page_26_Picture_167.jpeg)

22. ระบุจำนวนค่าปรับขั้นต่ำ (ถ้ามี)

23. ระบุจำนวนคนขาด/วัน จะต้องระบเท่ากับ 1 หรือมากกว่า

24. ระบุจำนวนวันในการคำนวณค่าปรับ เช่น คำนวนจากวันเลยกำหนดส่ง ดังภาพตัวอย่าง

![](_page_26_Figure_11.jpeg)

25. ระบุรายละเอียดวิธีการปรับ เช่นปรับตามจำนวนวัน วันละ50 บาท ทั้งหมด 5 วัน เป็นต้น

26. ระบุจำนวนวันที่ปรับ เช่น 5 วัน

27. ระบุวันที่ปรับ (ระบบจะ Default เป็นวันที่ทำการรับสินค้า)

28. ระบุอัตราค่าปรับ ซึ่งแบ่งเป็น2ประเภท คือปรับตามอัตราร้อยละและปรับเป็นจำนวนเงิน/วัน ดัง ภาพตัวอย่าง

![](_page_26_Picture_168.jpeg)

29. คลิก <mark>ได้ของค่าปรับ ไ</mark> เพื่อระบบจะคำนวณค่าปรับ ซึ่งยอดค่าปรับจะแสดงในช่อง *จำนวนค่าปรับ* 

30. คลิก **เพื่**อบันทึกรายการ

31. ระบบจะแสดง Pop-up บันทึกรายการเรียบร้อย ให้คลิก <mark>——————————————</mark>

# กลับหน้าหลักเพื่อ Post รายการ

![](_page_27_Picture_79.jpeg)

รูปที่ 5-8 แสดงขั้นตอนที่ 32

![](_page_27_Picture_5.jpeg)

#### Post รายการ

![](_page_27_Picture_80.jpeg)

รูปที่ 5-9 แสดงขั้นตอนที่ 33-34

33. คลิก แก้ไข ใบตรวจรับ

34. คลิก <mark>F<sup>ost รายการ</mark> แพื่อ Post รายการ</mark></sup>

### Post รายการเรียบร้อย

![](_page_28_Picture_73.jpeg)

# รูปที่ 5-10 แสดงขั้นตอนที่ 35

35. ระบบจะแสดง Pop-up การ Post รายการเรียบร้อยแล้วและแจ้งเลขที่ใบสำคัญทั่วไป (AP) ให้

### คลิก $\begin{array}{|c|c|c|}\hline \text{on} & \text{on} \ \hline \end{array}$

#### Print เอกสาร

![](_page_28_Picture_74.jpeg)

รูปที่ 5-11 แสดงขั้นตอนที่ 36-37

![](_page_28_Picture_8.jpeg)

37. คลิก <mark>Preview แ</mark>พื่อเรียกเอกสาร

![](_page_29_Picture_54.jpeg)

รูปที่ 5-12 แสดงขั้นตอนที่ 38

38. คลิก เพื่อ Print เอกสาร

ตัวอย่างใบสำคัญทั่วไป (AP)

![](_page_29_Picture_55.jpeg)

รูปที่ 5-13 แสดงตัวอย่างใบสำคัญทั่วไป

\*\*เสร็จขั้นตอนในการบันทึกจัดซื้อ/จ้าง/อนุมัติเบิก สามารถรวบรวมเอกสารส่งเบิกที่กองคลัง ในกรณีที่เป็น ครุภัณฑ์หรือครุภัณฑ์ต่ำกว่าเกณฑ์ จะต้องบันทึกขึ้นทะบียนครุภัณฑ์ ที่ระบบบริหารสินทรัพย์ ในลำดับต่อไป